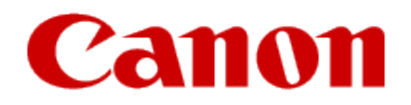

# **Installing Your Multifunction to Additional Computers on Your Network PIXMA MG5420**

**Macintosh OS**

# **Installing Your Multifunction to Additional Computers on Your Network**

**PIXMA MG5420 Macintosh OS**

<span id="page-1-0"></span>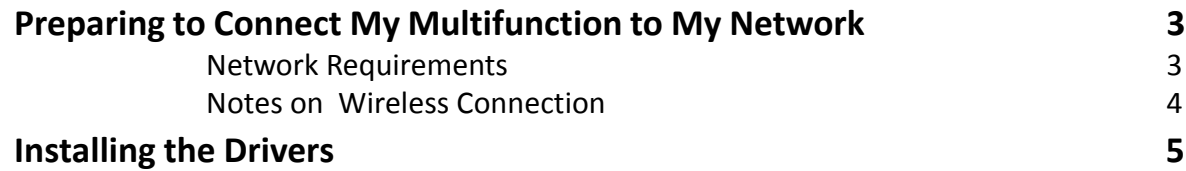

## Preparing to Connect My Multifunction To My Network

#### **Network Requirements**

Before connecting the machine to the network, make sure that configuration of the computer and access point or router is complete, and that the computer is connected to the network.

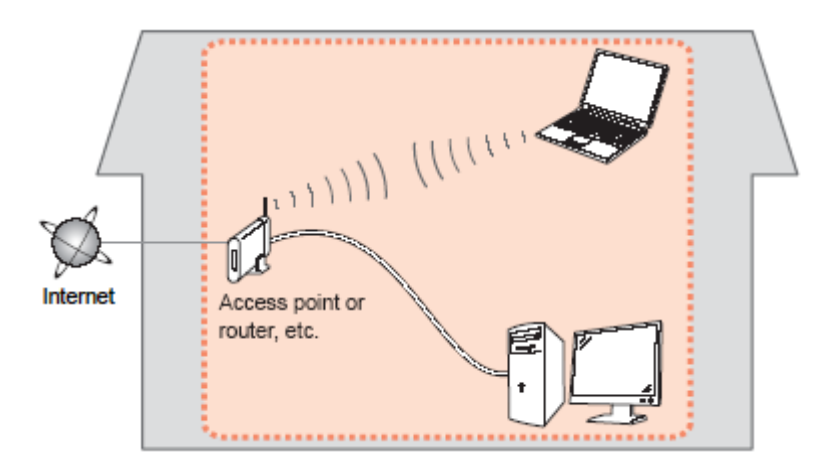

#### **Wireless Connection**

<span id="page-2-0"></span>Before connecting the machine to the network, the computer needs to be connected to the network. Make sure that configuration of the computer and access point or router is complete.

### Preparing to Connect My Multifunction To My Network

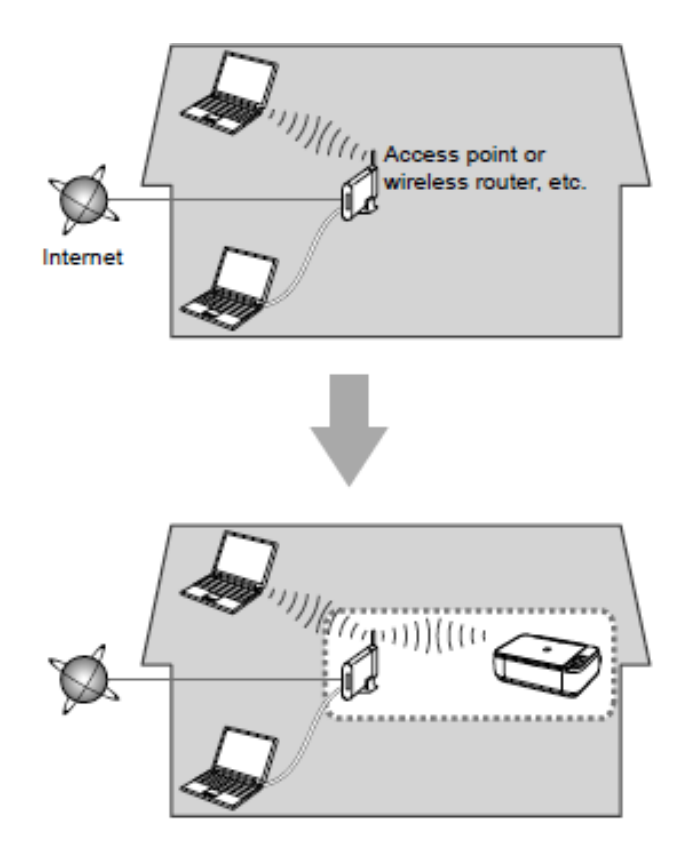

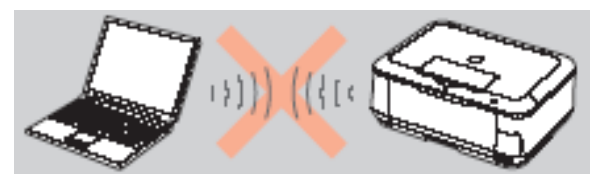

**An "Ad-hoc connection," which establishes a direct connection to the computer over a wireless connection without using an access point, is not supported.**

**A router or access point is required for your printer to be used on a wireless network.**

#### **Notes on Network Connection**

• The configuration, router functions, setup procedures and security settings of the network device vary depending on your system environment. For details, refer to your device's instruction manual or contact its manufacturer.

- In an office setup, consult your network administrator
- If you connect to a network that is not protected with security measures, there is a risk of disclosing data such as your personal information to a third party.
- If an error message appears or if you have trouble with the network connection, refer to the printed manual: Network Setup Troubleshooting.
- Place the machine and computer on the same network segment.

### Installing the Drivers & Software

### **Software Installation**

To use the machine by connecting it to a computer, software including the drivers needs to be copied (installed) to the computer's hard disk. (The installation time varies depending on the computer environment or the number of application software to be installed.)

#### **IMPORTANT**

- Log on as the administrator (or a member of the Administrators group).
- Quit all running applications before installation.
- Do not switch users during the installation process.
- Internet connection may be required during the installation. Connection fees may apply. Consult the internet service provider.
- It may be necessary to restart your computer during the installation process. Follow the on-screen instructions and do not remove the Setup CD-ROM during restarting. The installation resumes once your computer has restarted.

<span id="page-4-0"></span>• If the firewall function of your security software is turned on, a warning message may appear that Canon software is attempting to access the network. If such a warning message appears, set the security software to always allow access.

### **Installing the PIXMA MG5420 to additional Mac computers on your Wireless Network**

If your MG5420 has already been set up for on your wireless network , it is only necessary to install the software on the additional computer(s). Connection to the network is confirmed automatically. It is not necessary to make any changes or settings on the printer itself.

The printer does not have to be reset or connected via USB cable to the additional computer(s).

Simply insert the Setup CD-ROM\* that came with your printer into your CD-ROM drive and proceed through the easy to follow instructions.

<span id="page-5-0"></span>\*If you do not have or cannot use the provided [C](#page-15-0)D-ROM, you can still install the printer on your wireless network. C[lick](#page-16-0) [here for instructions](#page-16-0)[.](#page-15-0)

1. Insert the CD-ROM into the computer.

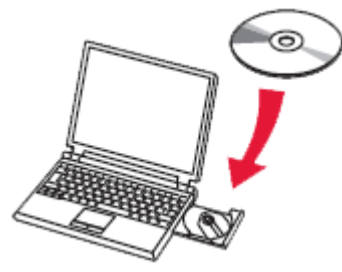

#### **IMPORTANT**

If the USB cable is already connected, unplug it. If a message appears on the computer, click Cancel.

2. Double-click the **Setup** icon in the CD-ROM folder, then click **Download** in the subsequent window.

<span id="page-6-0"></span>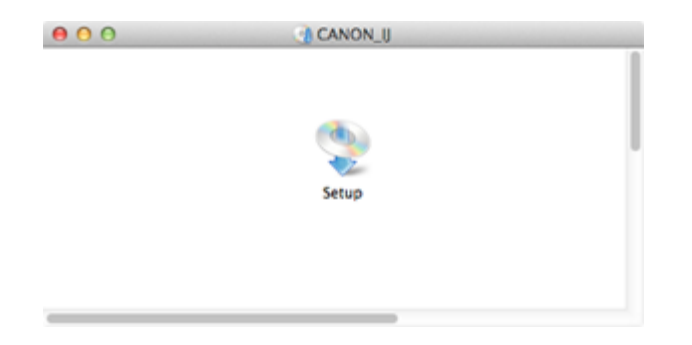

#### Download Software for Canon Products

This program downloads and installs software for Canon products.

Download may take some time depending on your environment.

Please read the condition and disclaimer below before starting the download. Starting the download implies that you agree to the condition and disclaimer.

**Condition and Disclaimer** 

#### (Condition)

Clicking [Download] below sends the following information to Canon or third parties in order to provide you with information and data suited to your environment.

Your personal information will not be included in the information that will be sent. Canon may analyze and use the acquired information for future product development and further improvement of quality and service.

- Your product name
- Regional information
- OS information

- Information that you clicked this button

Etc.

(Disclaimer)

IN NO EVENT SHALL EITHER CANON OR ITS SUBSIDIARIES BE LIABLE TO YOU FOR ANY DIRECT, INDIRECT, CONSEQUENTIAL, INCIDENTAL SPECIAL OR OTHER DAMAGES WHATSOEVER (INCLUDING WITHOUT LIMITATION DAMAGES FOR LOSS OF BUSINESS PROFITS, BUSINESS INTERRIJPTION OR LOSS OF BUSINESS INFORMATION), WHETHER OR

Cancel

Download

#### **REFERENCE**

o

•When the CD-ROM folder does not open automatically, double-click the CD-ROM icon displayed on the desktop. •The screen below is displayed while downloading.

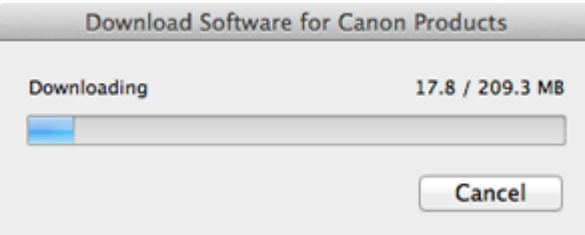

If you click **Cancel** while downloading, you will see the following screen.

- If you click **No**, you will return to the screen displayed while downloading.
- If you click **Yes**, the download is cancelled. In this case, the files under the download are deleted.

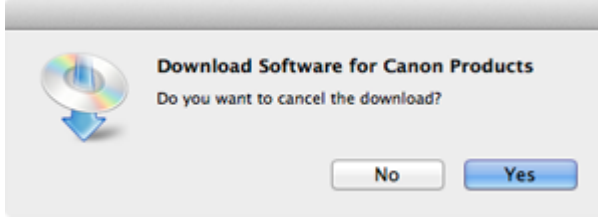

When the download fails, the screen below is displayed.

Click **OK**, and you will go back to the screen for downloading in the procedure .

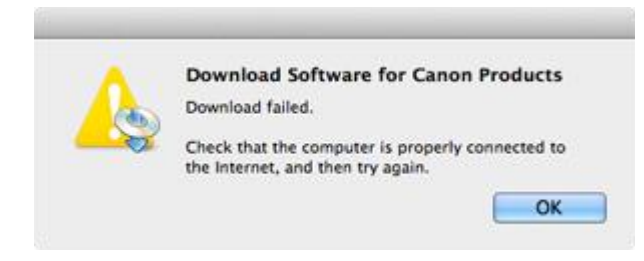

3. When the download is complete, the screen below is displayed. Click **Next**.

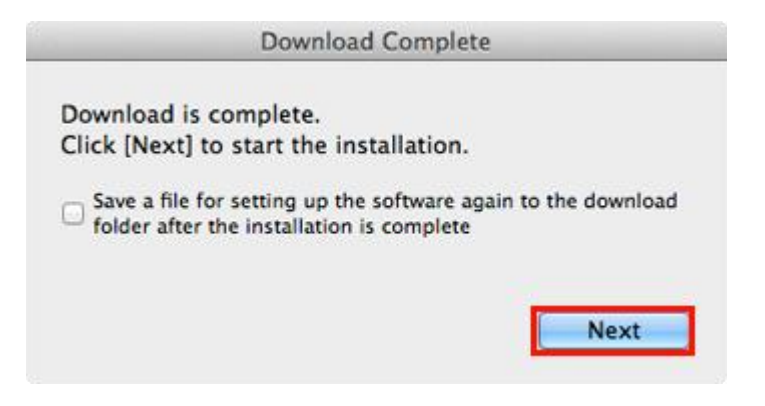

#### REFERENCE

Select "Save a file for setting up the software again to the download folder after the installation is complete," and the file will be saved to the download folder.

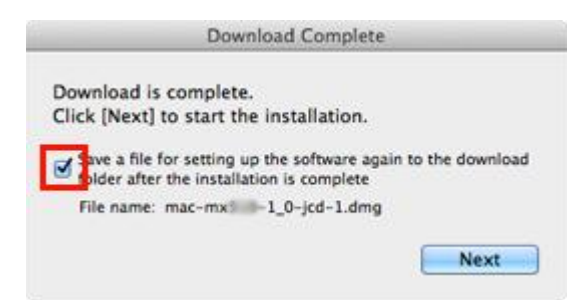

You can perform the setup later using this file.

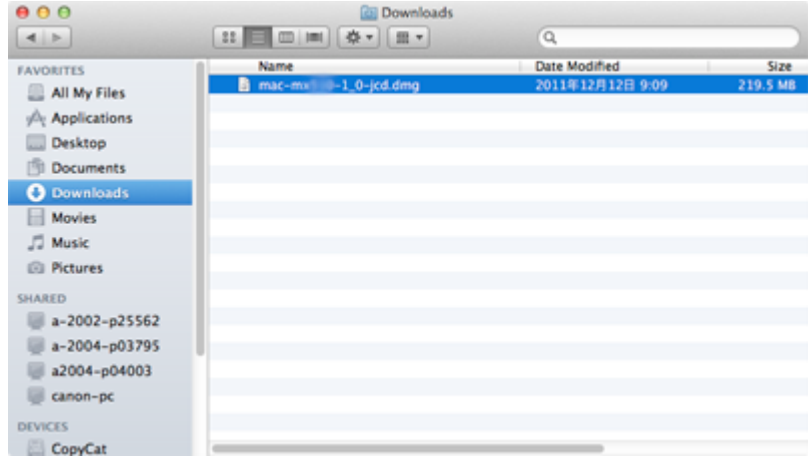

4. In the subsequent screen, enter the administrator name and password. Then click **OK**.

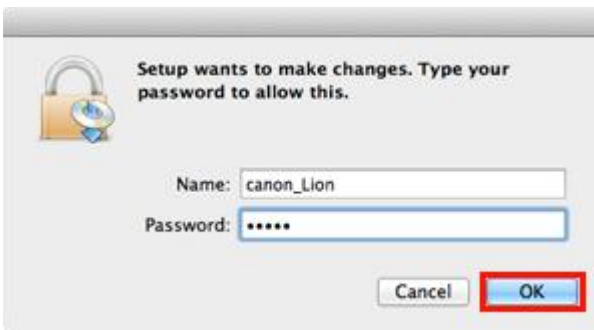

#### <span id="page-11-1"></span>5. Click **Next**

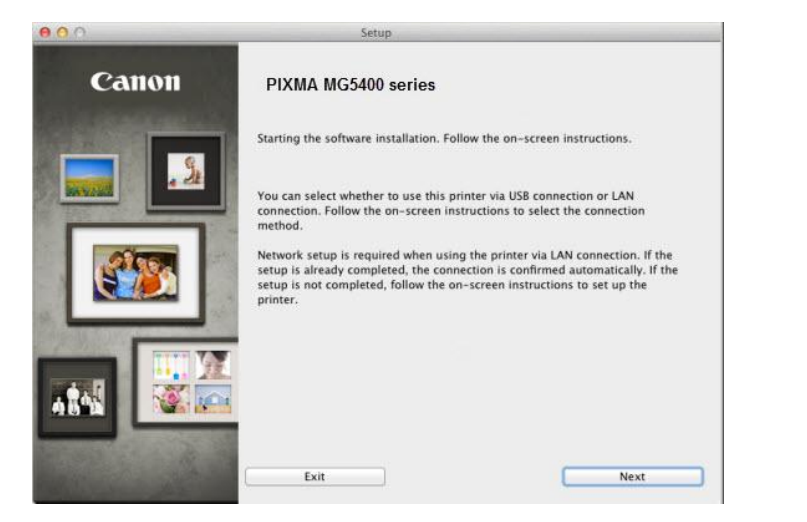

6. Continue to follow instructions. On the **Software Installation List** screen, select any additional software\* you wish to install, then click **Next**

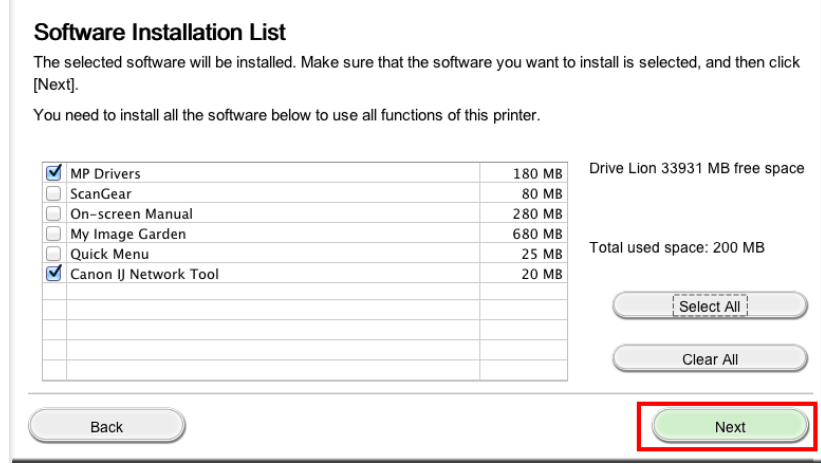

\***MP Drivers** and **Canon IJ Network Tool** which are pre-selected are required for wireless network connection. We recommend also installing ScanGear , My Image Garden and Quick Menu to enjoy all the features of the printer.

<span id="page-11-0"></span>**Note:** If using the downloaded MiniMaster file, only the **MP Drivers** and **Canon IJ Network Tool** are included**. My Image Garden**  and **Quick Menu** can be downloaded and installed separately.

### Add the Printer

#### 1. Click **Add Printer** on the Add Printer Screen

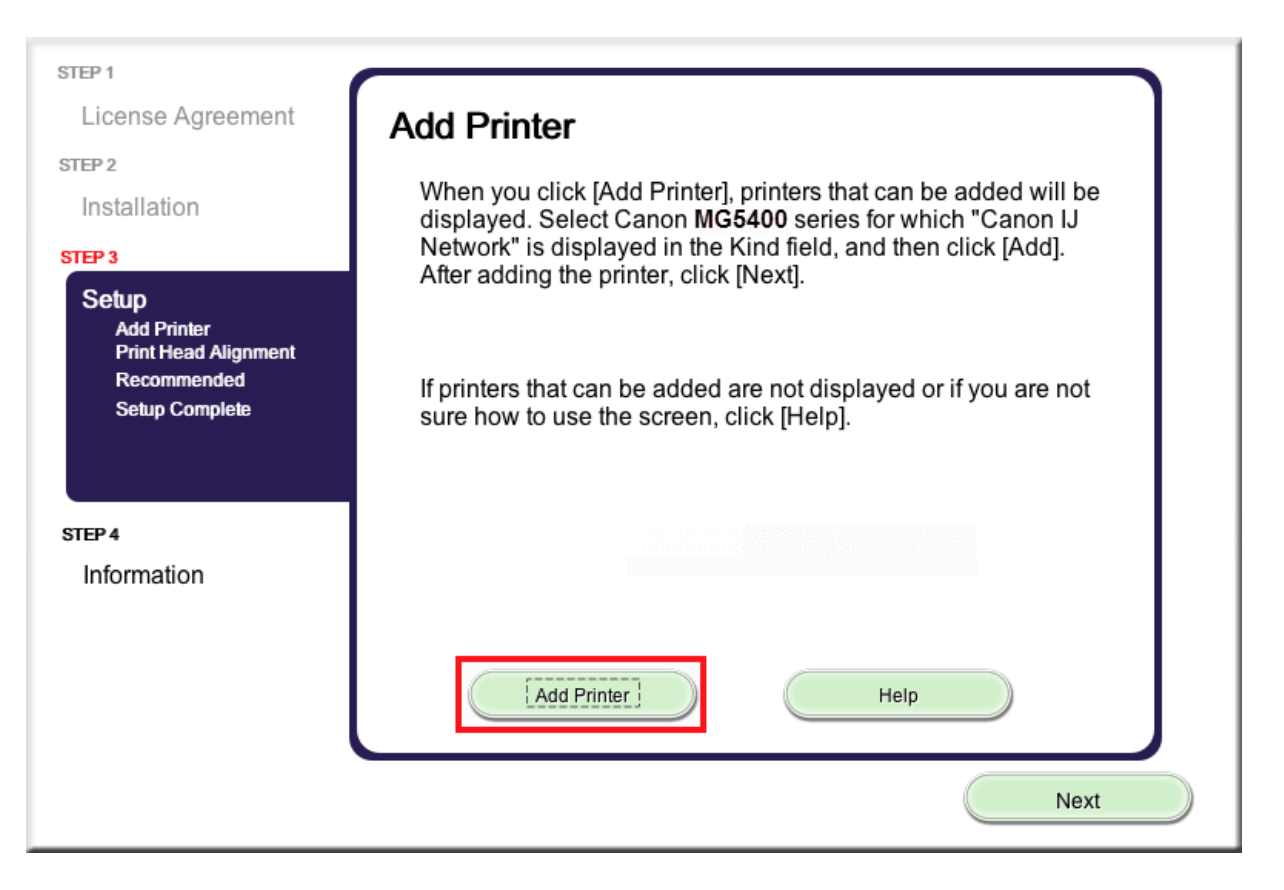

#### 2. Select **Canon MG5400 series** with **Canon IJ Network** listed in the **Kind\*** column. Click **Add**.

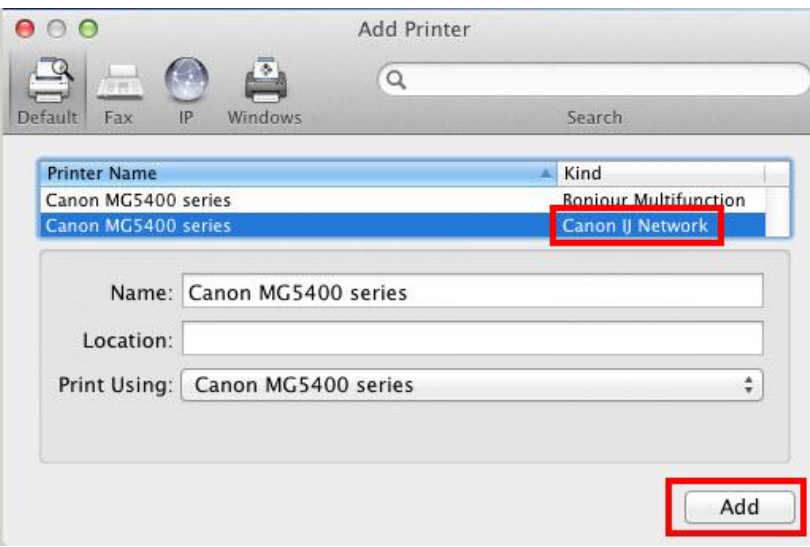

#### **REFERENCE**

If the machine is not detected, make sure of the following:

- The machine is turned on.
- The firewall function of any security software is turned off.

-The computer is connected to the access point.

#### **\* CAUTION**

If you will be installing the Canon printer driver on Mac OS X and using the printer through a network connection, you can select **Bonjour** or **Canon IJ Network** in the **Add Printer** dialog.

If Bonjour is selected, remaining ink level messages may differ from those indicated by **Canon IJ Network**. Canon recommends you to use **Canon IJ Network** for printing.

#### 4. Click **Next**. 5. Click **Next**.

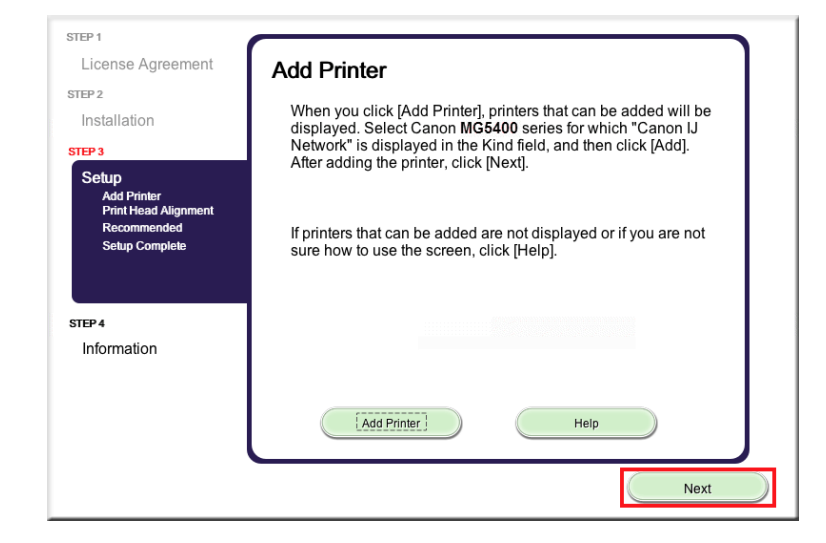

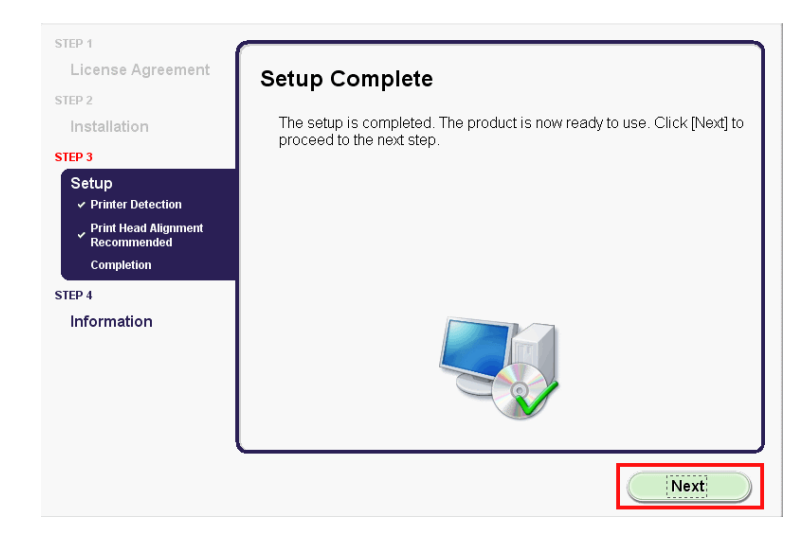

Setup is complete

### <span id="page-15-0"></span>Installing the Drivers using downloaded files

If you can't find your CD-ROM, you can set up the printer by downloading and installing the **MG5400 series Mini Master Setup,** which includes the same step-by-step installation as the CD-ROM. Follow the instructions below:

- 1. [Click here to access the](http://www.usa.canon.com/cusa/consumer/products/printers_multifunction/photo_all_in_one_inkjet_printers/pixma_mg5420) [M](http://www.usa.canon.com/cusa/consumer/products/printers_multifunction/photo_all_in_one_inkjet_printers/pixma_mg5420#DriversAndSoftware)[G5420](http://www.usa.canon.com/cusa/consumer/products/printers_multifunction/photo_all_in_one_inkjet_printers/pixma_mg5420)[Drivers & Software page](http://www.usa.canon.com/cusa/consumer/products/printers_multifunction/photo_all_in_one_inkjet_printers/pixma_mg5420)[.](http://consumer.usa.canon.com/cusa/consumer/products/printers_multifunction/photo_all_in_one_inkjet_printers/pixma_mg6220)
- 2. Select the operating system and version of your computer (see example below).
- 3. Expand the 'Drivers' section, if necessary, by clicking the red triangle.
- 4. Click the file name, then click 'I Agree Begin Download' and save the file to your computer.

#### Drivers & Software

Select an Operating System and OS Version from the drop down menu below then clic view the latest supported files for your product. Click on the file description to navigate click on "I Agree - Begin Download" to start downloading.

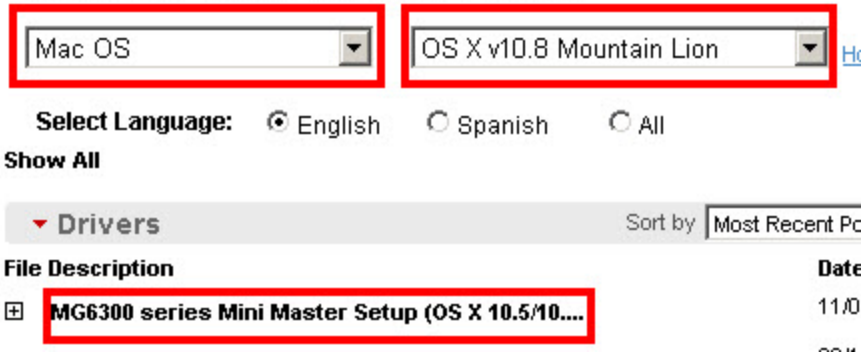

### Installing the Drivers using downloaded files

- 5. Once the download is complete, double-click the file from its download location to begin the installation.
- 6. Click the **Setup** icon

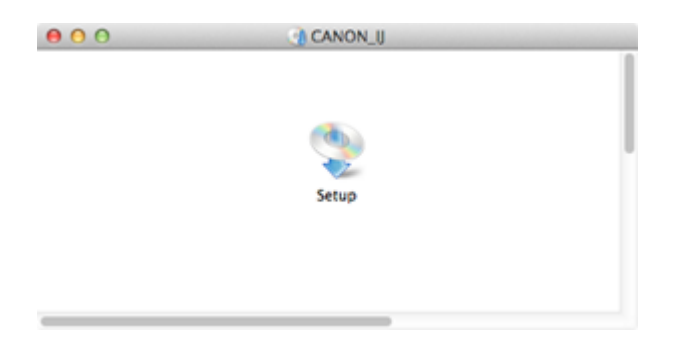

<span id="page-16-0"></span>7. Follow the same instructions as installing from the CD-ROM beginning with [Step 5](#page-11-0).